# **State PRMON Setup and Configuration for DakStats<sup>®</sup> 3000**

### Setting up the DakStats® 3000 PRMON software

The DSTI software can be setup to create an HTML file that may be used as a press monitor. This allows you to display live stats on a network of computers for press and announcers.

### **Requirements**

- •DakStats 3000 Football, Basketball, or Volleyball
- •Daktronics Scoring and Timing Interface (DSTI)

# **Setting Up DSTI**

Make sure DSTI is installed on your DakStats computer. If DSTI is not installed, it can be downloaded and installed from dakfiles.daktroncis.com.

#### DSTI Download instructions

- 1. Go to <u>dakfiles.daktronics.com</u>
- 2. Click **DakStats**
- 3. Click **DSTI**
- 4. Download and install **DSTIInstall.exe**
- 5. Download and install **ConfigFileInstall.exe.** Click Unzip when prompted.

## STEP 1 Open DakStats<br>STEP 3 Click Confirmus

STEP 2 Click Configure and select Auto Start Interface. (Figure 1)

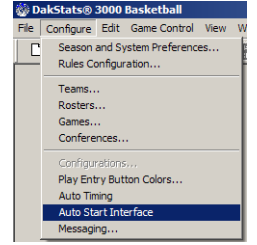

Figure 1: Auto Start Interface

**STEP 3** Open a game. DSTI will start minimized automatically. (Figure 2)

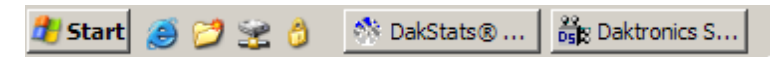

**Figure 2: DSTI on the Task Bar** 

STEP 4 Open and maximize DSTI.

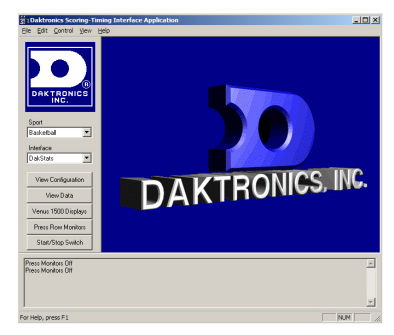

Figure 3: DSTI

- **STEP 5** Make sure the proper **Sport** and **Interface** is **STEP 5** Make sure the property **Dependence** selected. (Ex: Sport: Basketball, Interface: DakStats)
- STEP 6 Click the Press Monitor button on the left.

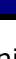

1

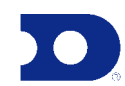

# **State PRMON Setup and Configuration for DakStats<sup>®</sup> 3000**

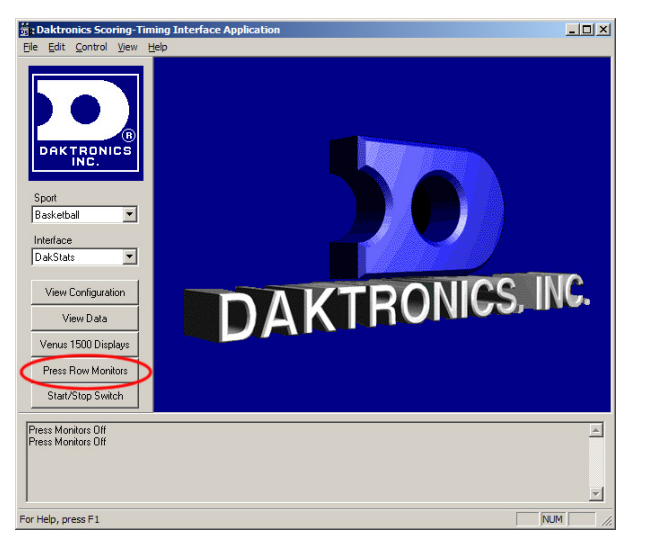

Figure 4: DSTI Press Monitors

- STEP 7 Click Add<br>STEP 8 Exter a N
- STEP 8 Enter a Name (Figure 6)<br>STEP 8 Set Best Tame to FILE
- STEP 9 Set Port Type to FILE. (Figure 6)<br>TER 10 Set Out Rath to the leasting where
- **STEP 10** Set **Out Path** to the location where you want to save the same with the same with the same with the same with the same with the same with the same with the same with the same with the same with the same with the press monitor file. Be sure to provide a file name with and HTML extension. Ex: c:\temp\prmon.html

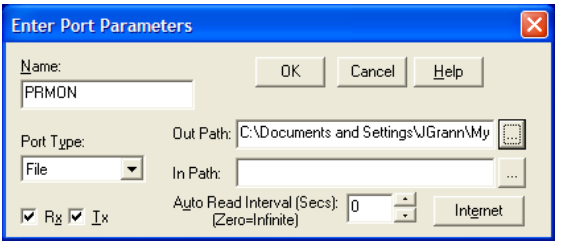

Figure 5: Press Monitor Setup

- 5TEP 11 Click OK.<br>6TEP 13 Salast also
- **STEP 12** Select change the **Send Protocol** to **HTML.** Click **OK** on the Press Monitor Output. (Figure 7)

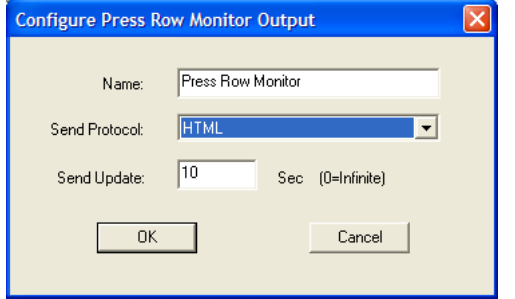

Figure 6: Press Monitor Output

## STEP 13 Put a check in the Press Monitors On check box.

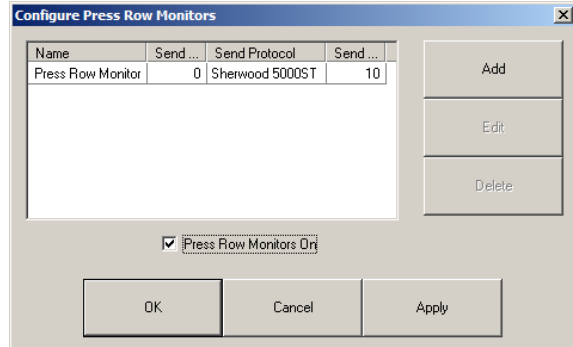

Figure 7: Configure Press Monitors

### 5TEP 14 Click OK.<br>6TER 15 Class DGT

**STEP 15** Close DSTI and DakStats

To view the press monitor, locate the fields you specified in the Out Patch and double click it. It should open in your Internet browser.

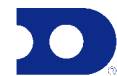

2